## 採用ガイダンス参加に係る留意事項

- 1 必要環境
	- ・パソコン、タブレット、スマートフォン等の機器とインターネット接続環境 があれば参加可能です。
	- ・機器には、カメラ、スピーカー、マイクの3点が内蔵又は外付けされている 必要があります。
- 2 Web 会議システム【Zoom (ズーム)】を準備してください。

・スマートフォン・タブレットをお使いの場合は「Zoom」アプリをダウンロ ードしてください。パソコンをお使いの場合は、「Zoom」公式ホームページ からサインアップ (無料登録) を行ってください。

- ・「Zoom」のバージョンは必ず最新のものに更新してください。
- 3 当日のミーティング ID、パスコード、参加時間は申込者に別途メールで連 絡します。参加時間までにログインしてください。

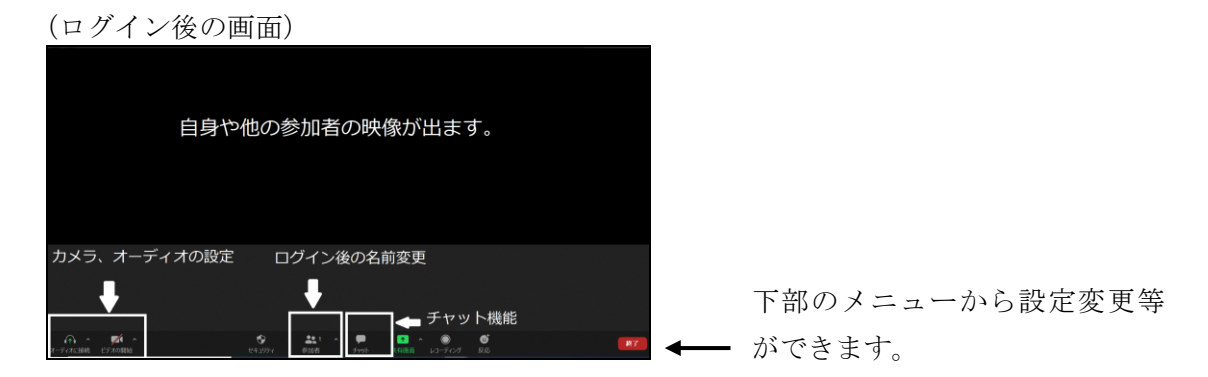

4 Zoom のログイン時は、名前を下記(1)又は(2)のとおり設定してくだ さい。

「例 ヤマガタ タロウ」

(1) 第1部参加の場合 参加申込み時に入力したカナ氏名

重要

※ログイン後でも、「参加者」のメニューから名前の変更ができます。

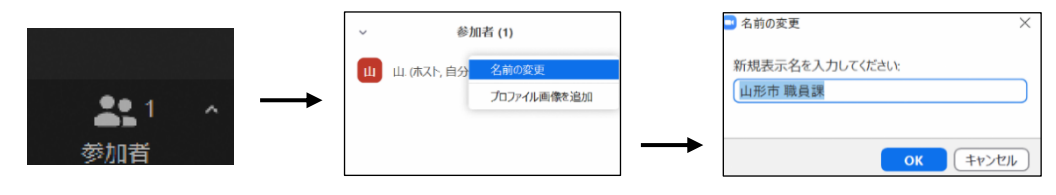

(2)第2部参加の場合 参加する職種+参加申込み時に入力したカナ氏名 「例 行政 ヤマガタ タロウ」

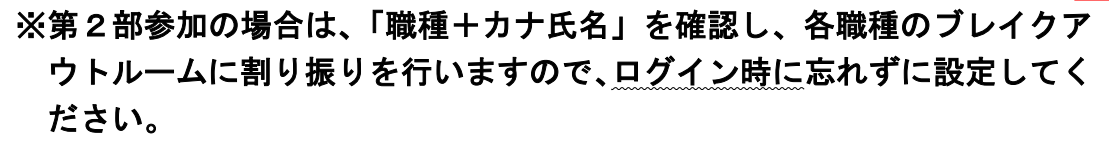

重要

5 カメラは必ず「オン」にして、ガイダンス参加中は常時、顔がカメラに映る ようにしてください。

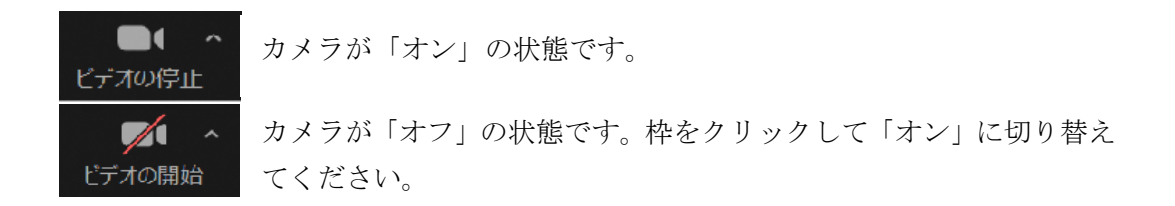

6 オーディオに参加して、音声をミュートに設定してください。ミュートは、 接続相手方の音声は聞こえますが、自身の音声は相手方に聞こえない状態で す。発言を求められることがあれば、その時だけ解除して下さい。

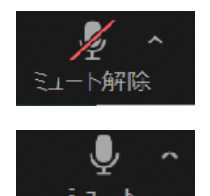

ミュートの状態です。スペースキー長押しで一時的に解除可能です。

ミュートが解除されていて、音声が接続先に届く状態です。 枠をクリックしてミュートにしてください。

7 画面はなるべく、スピーカービューに設定してください。発言している人の 画面が大きく表示される設定です。ガイダンス中は配信者の山形市職員課の 画面が主に表示されるようになります。画面右上の表示が、「ギャラリービュ ー」になっていれば、スピーカービューに設定されています。

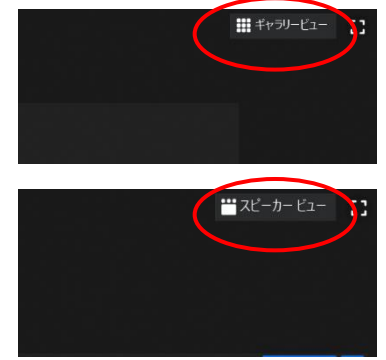

画面はスピーカービューになっています。

画面はギャラリービュー(参加者全員が並んで表示され る設定)になっています。枠を一度クリックして、スピー カービューに変更してください。